# Sophos Home for Mac

The University of Toronto strongly recommends you have antivirus software on your computer. We are able to offer you access to a licensed version of Sophos Home for your work and/or personal computers.

### **Sophos Home**

A licensed version of Sophos Home Commercial Edition is available here:

[https://home.sophos.com/en-us/employee/universityoftoronto.aspx](https://can01.safelinks.protection.outlook.com/?url=https%3A%2F%2Fhome.sophos.com%2Fen-us%2Femployee%2Funiversityoftoronto.aspx&data=04%7C01%7Csue.mcglashan%40utoronto.ca%7C6a9611de439e4e0ea68408d8cddaca09%7C78aac2262f034b4d9037b46d56c55210%7C0%7C0%7C637485686863009854%7CUnknown%7CTWFpbGZsb3d8eyJWIjoiMC4wLjAwMDAiLCJQIjoiV2luMzIiLCJBTiI6Ik1haWwiLCJXVCI6Mn0%3D%7C1000&sdata=m6NSY7f7elqXnjgHBE97nQCCtyvWyKzYpwiPhFe6bZ8%3D&reserved=0)

You will need to provide your @utoronto.ca email address to download the file. Below are steps for downloading and installing Sophos for Mac.

### Download Sophos Home for Mac

1. Go to the [Sophos Home website](https://home.sophos.com/en-us/employee/universityoftoronto.aspx) and enter your @utoronto.ca email address. Click **Submit**.

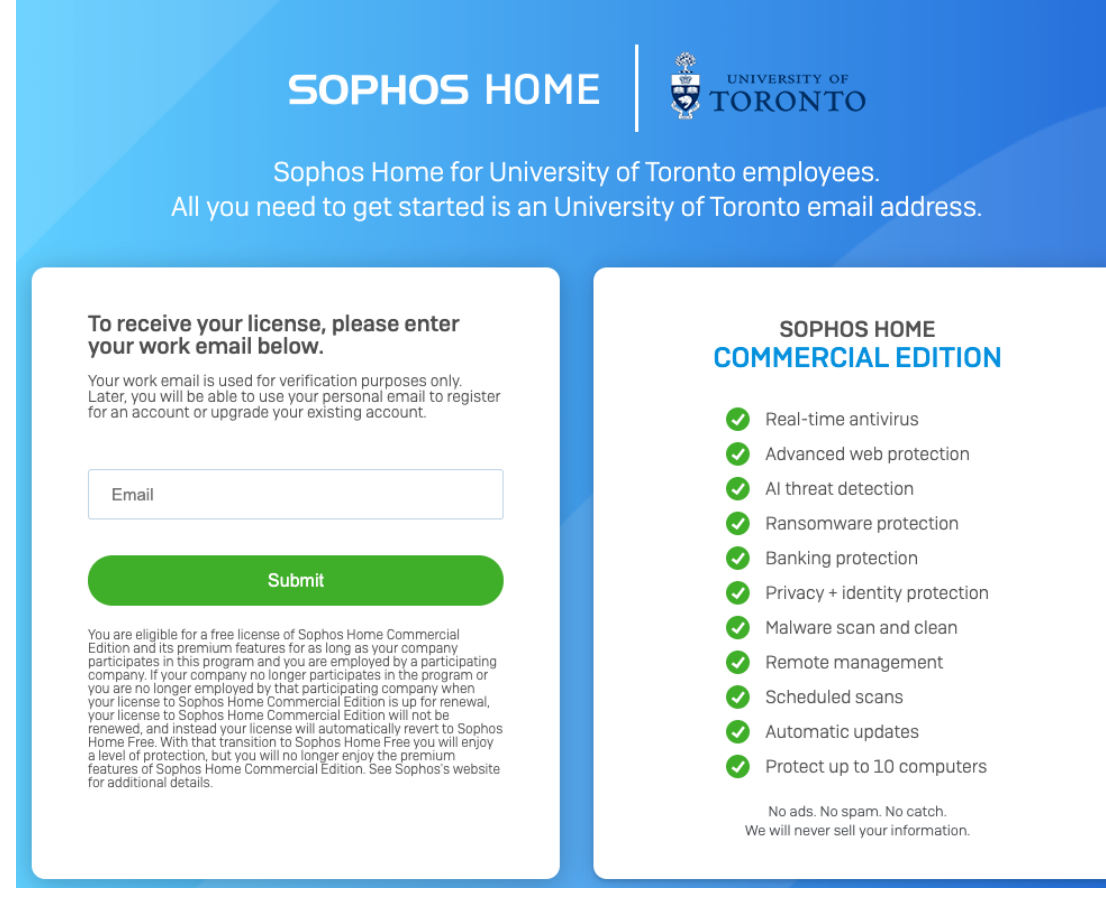

2. You will receive an email from Sophos Home [\(no](mailto:no-reply@mail.home.sophos.com)[reply@mail.home.sophos.com\)](mailto:no-reply@mail.home.sophos.com). Click on the **Create Account** link in the message.

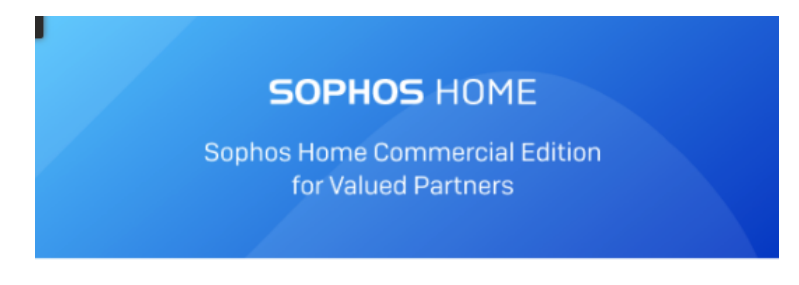

Please follow the instructions below to redeem your free Sophos Home Commercial Edition license.

#### New to Sophos Home?

**Create Account** 

#### Already have a Sophos Home Account?

- 1. Sign in to your account at home.sophos.com
- 2. Click on your name in the top right corner and select My Account
- 3. In the subscription box, click Have a coupon?
- 4. Enter the following unique coupon code
- 3. Create the account by filling in the form you are taken to, providing your name and email and creating a password for the Sophos site and submit the information. **NOTE:** Make sure you create a password that is **new and distinct**. **DO NOT** use the password you use to log into your email account.
- 4. You will receive a message requesting that you confirm your email. Click Confirm email.

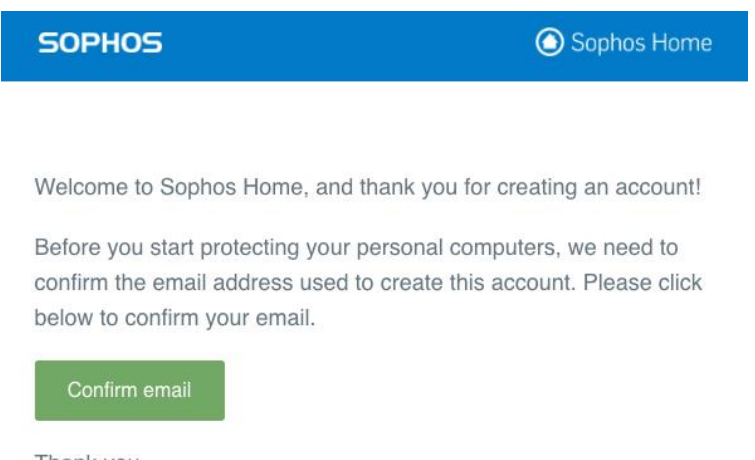

Thank you.

**The Sophos Home Team** 

5. You will be taken to the Sign in screen, where enter your email address and the password you created. Click **Sign in**.

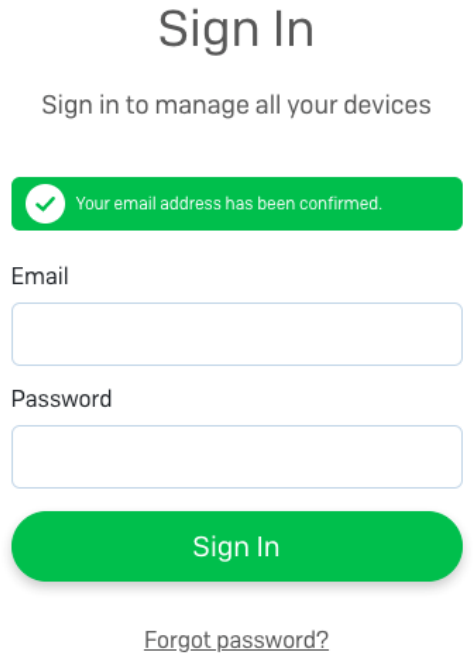

6. Click **Download**. The **SophosInstall.zip** will be saved to your **Downloads** folder.

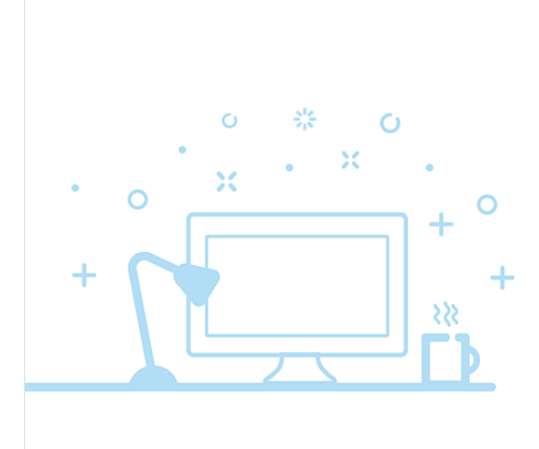

#### Protect this Mac

Download Sophos Home on to your Mac. Once installed you can scan your machine in the background.

By clicking "Download", you (i) consent to installation of Sophos Home software and automatic updates or upgrades to the software, (ii) acknowledge that Sophos collects and processes personal data as described in the Privacy Policy, (iii) your device will communicate with Sophos automatically, (iv) the software may affect settings, preferences, commands, and data stored on your device, and (v) you have read, understood and accepted the Sophos End User Licence Agreement. You can withdraw consent at any time by uninstalling the software.

For assistance, contact Sophos Ltd, The Pentagon, Abingdon Science Park, Abingdon, Oxfordshire, OX14 3YP, UK, www.sophos.com.

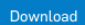

## Install Sophos Home on your Mac

- 1. Find the SophosInstall.zip file and double-click it to upzip it.
- 2. Double-click the **Sophos installer** file. You may need to grant permission to open the file and then install the app on your Mac.
- 3. In the Welcome screen, click **Continue**.

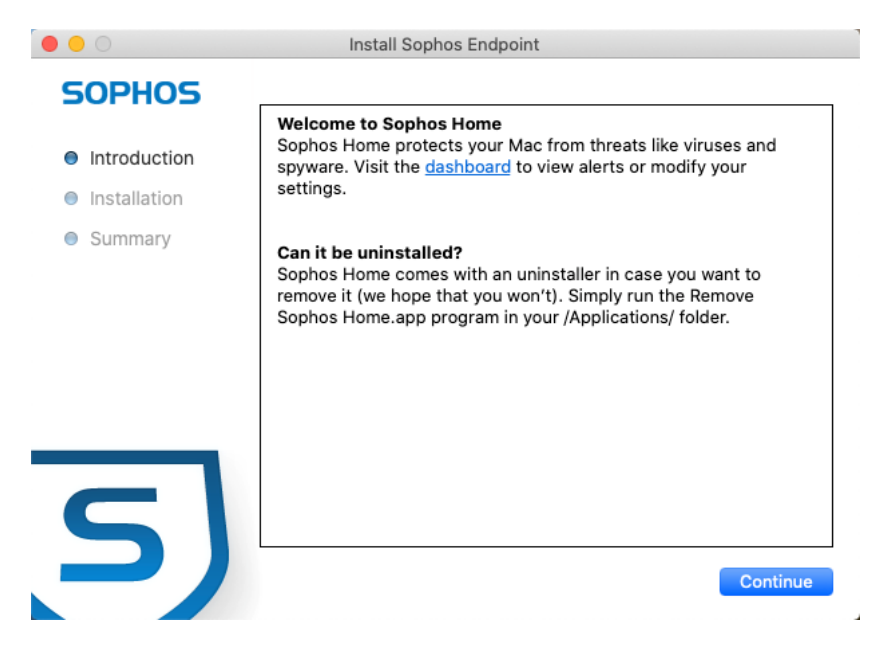

4. You will see a progress bar and then a screen indicating the installation was successful. Click **Close**.

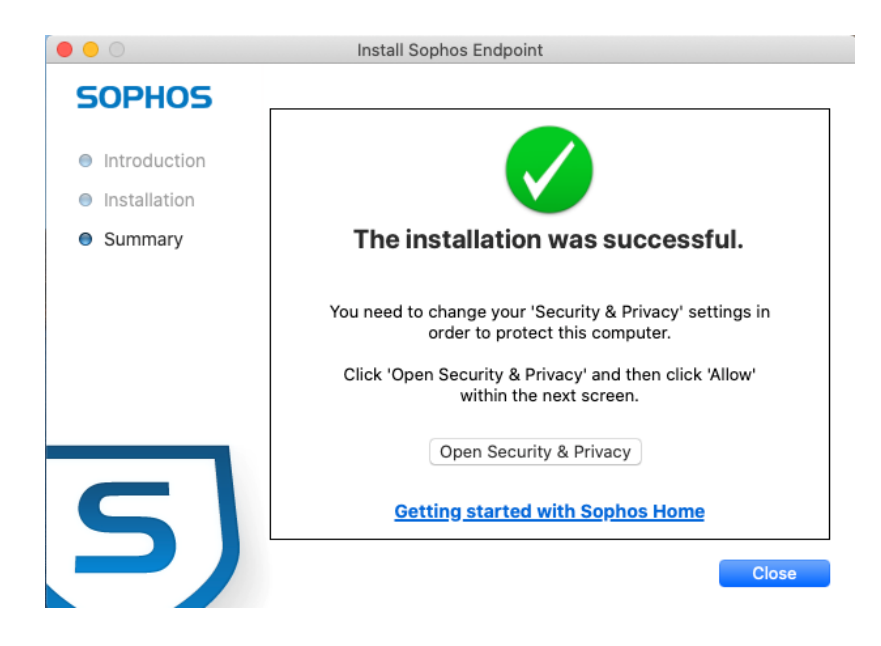

5. An action required window will pop up. Click the button to **Open "Security & Privacy"** settings.

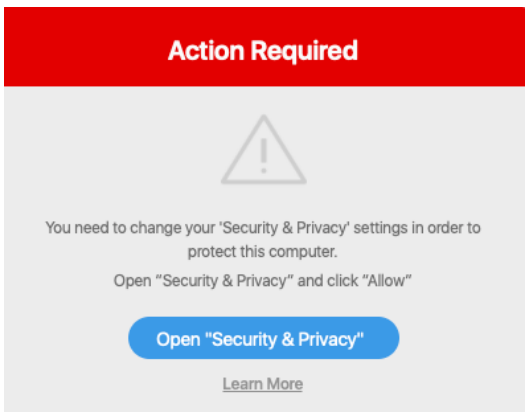

6. Click to unlock the settings, then click **Allow** to allow Sophos to load.

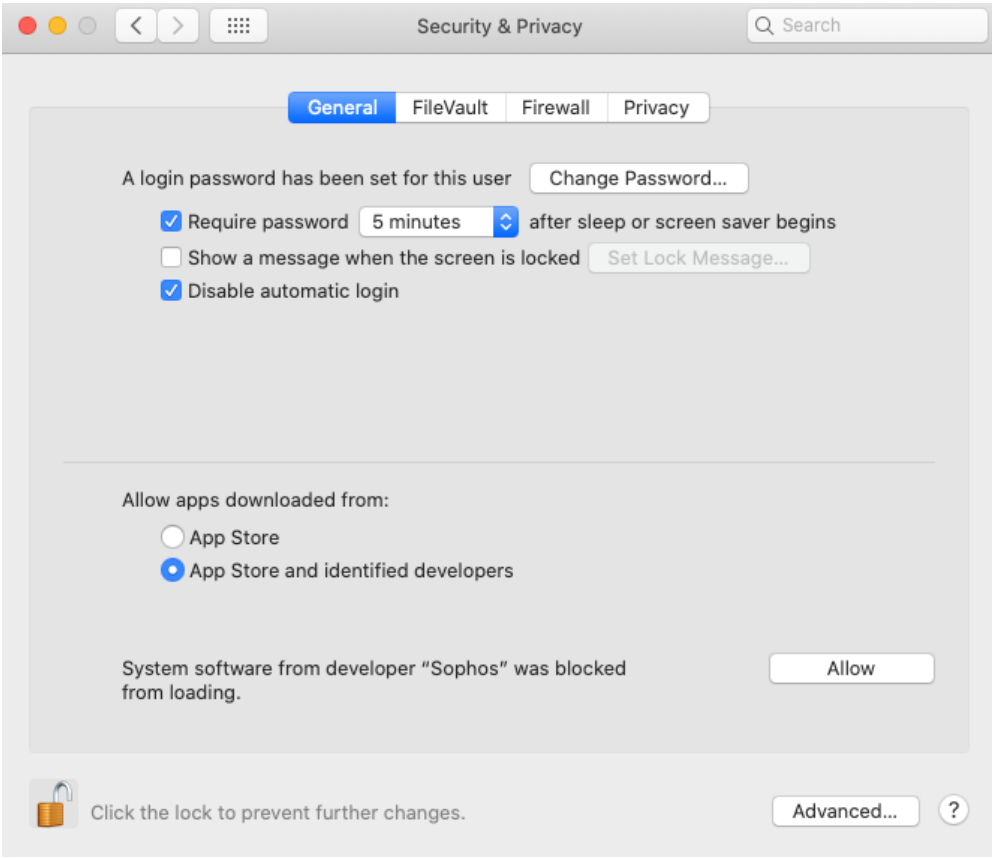

7. In the Sophos Home screen that appears, click **Let's Start**.

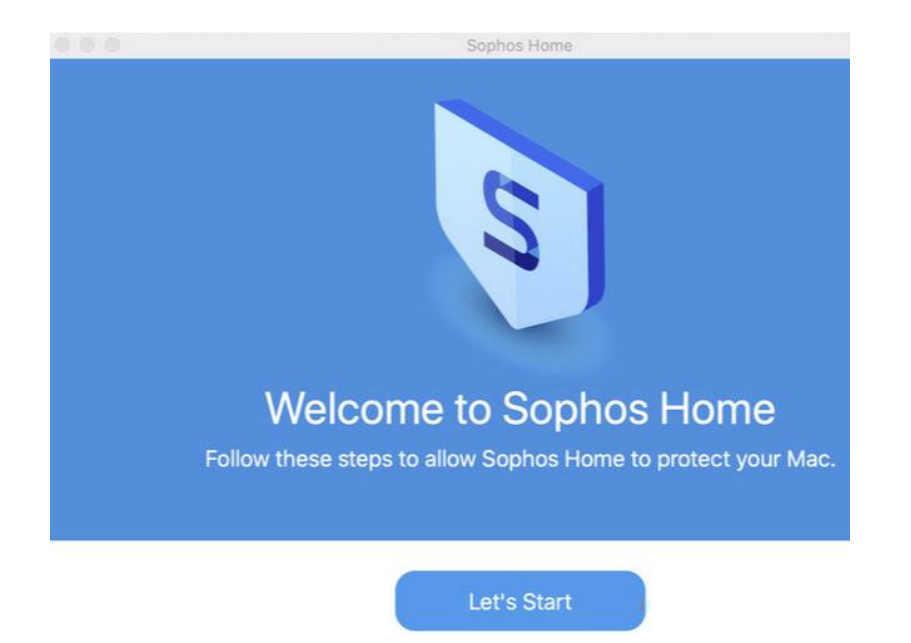

8. Open the **Security & Privacy** settings again and go the the **Privacy tab**. Click on **Full Disk Access** in the left column. Drag the **Sophos** icon from the Sophos Home window to the right column in your Privacy settings.

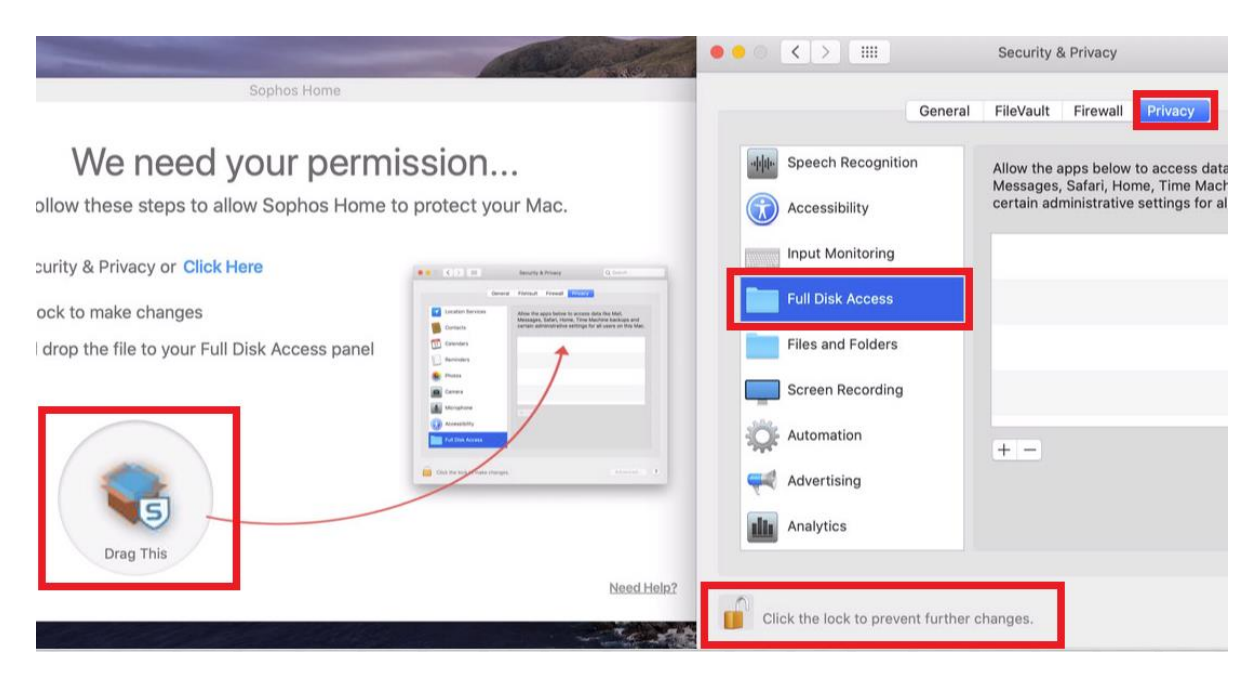

9. You will see the final screen confirming it's ready to use. Click **Done**.

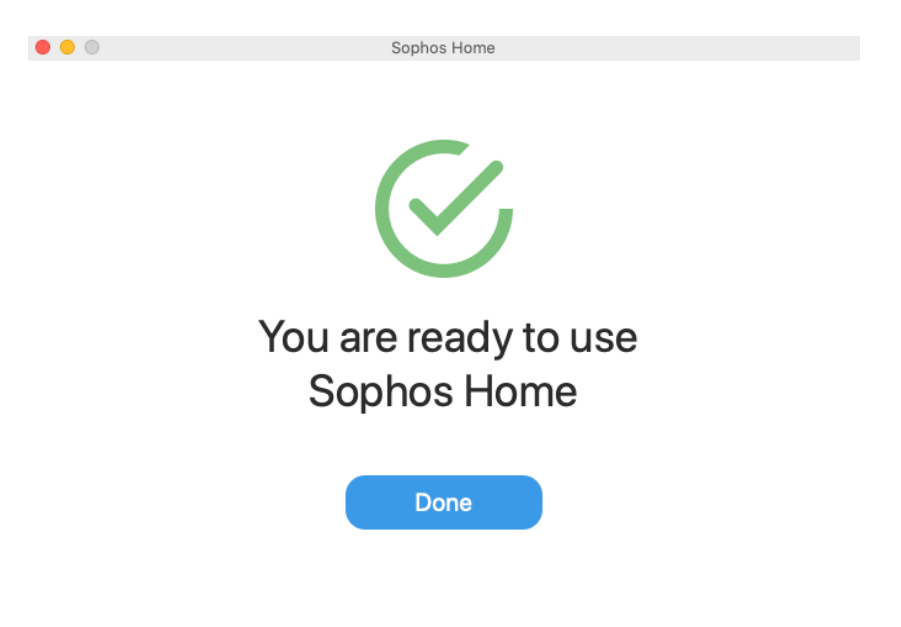